## How to reset your password on the wellness website

1. Open Chrome (or another browser of your choice) and go to wellness.wayneohio.org

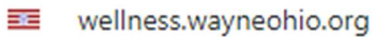

2. Click on the "Request new password" tab

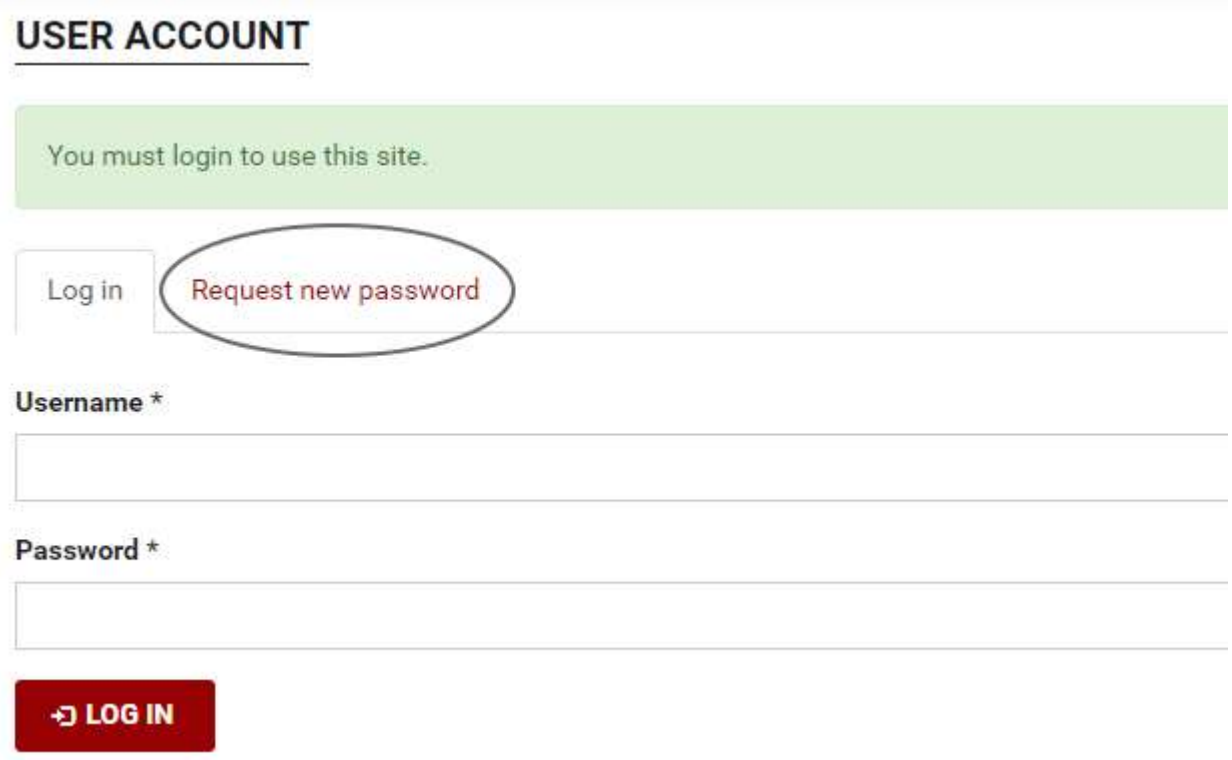

3. If you know your username, you may enter it or your work email address in the box. Click the "E-mail new password" button to proceed.

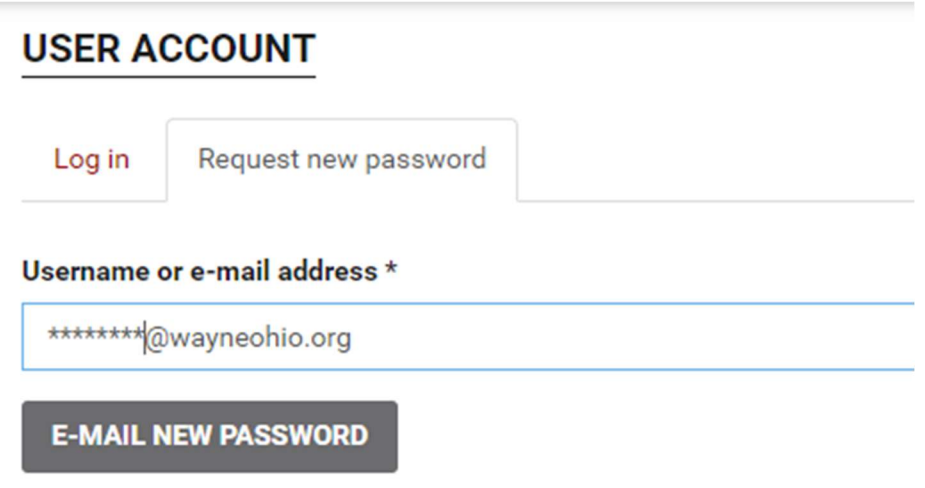

4. You will receive the following e-mail. Click on the link in the email to be taken to the wellness login

 $\sim$ 

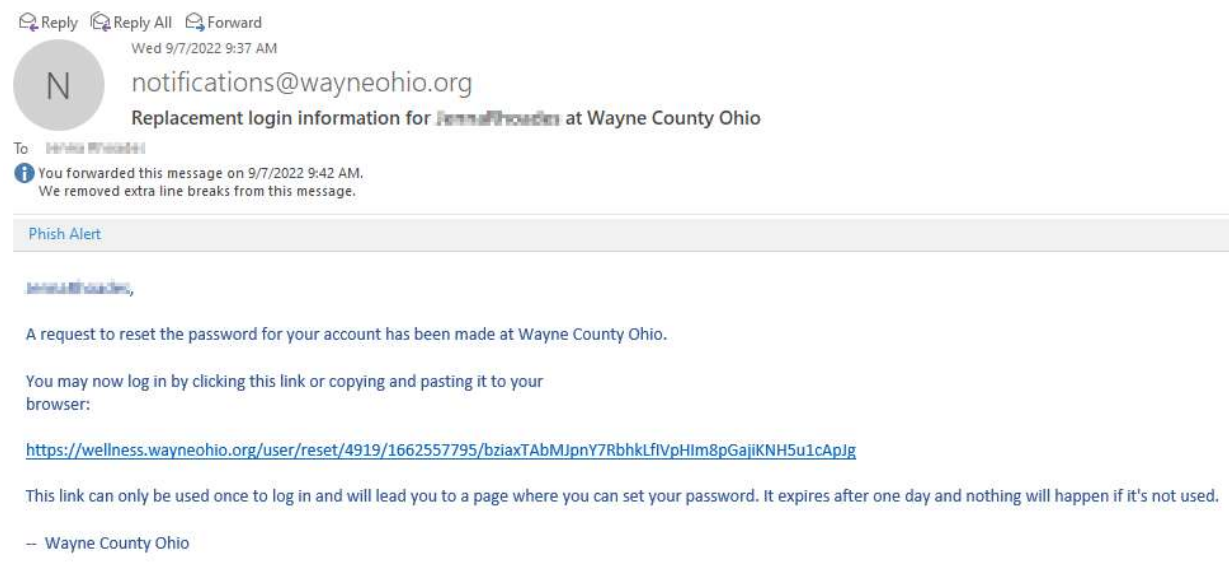

5. Click on the "Log In" button

## **RESET PASSWORD**

This is a one-time login for The Tell and will expire on Thu, 09/08/2022 - 11:22am.

Click on this button to log in to the site and change your password.

This login can be used only once.

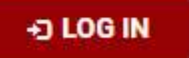

6. The following notice will display indicating that you must change your password.

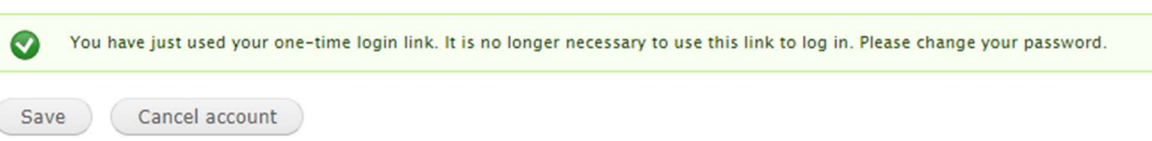

7. Scroll about half way down the page to the password fields. Enter your desired password twice and hit the "Save" button at the bottom of the page.

Username \* **Committee of the** 

Spaces are allowed; punctuation is not allowed except for periods, hyphens, apostrophes, and underscores.

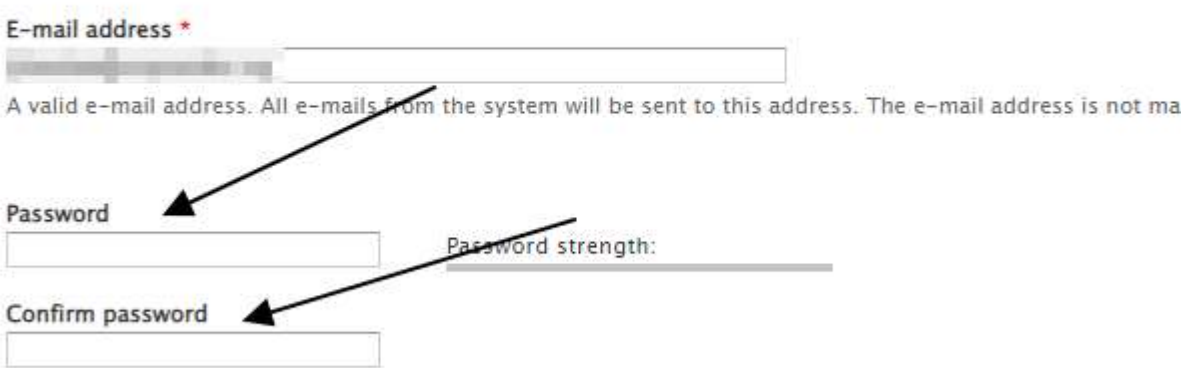

To change the current user password, enter the new password in both fields.